# Smart Classroom Operation Procedure V2.6

#### **Start- Up:**

- Lower screen using the *Up/Down switch* on the wall or pull down manually.
- Log into *computer*.
- Press *display power* on the control panel. This turns on the projector.
- Choose the source you want to go to the projector by selecting it on the *control panel*. (i.e.: Computer)
- Volume may be adjusted using the *silver knob* on the panel.
- Turn on the VCR, DVD, or document camera using the unit's *power switch*.
- Viewing video material (VCR, DVD or document camera) may be done through the small monitor on the podium. This is only for the instructor. To project the source, select it on the *control panel*.
- VCR functions (Play, Stop, etc) are done from the *control panel* as well.

For troubleshooting see other side.

#### **Shut Down:**

- Press and hold briefly the *display power* button on the control panel.
- Raise the screen using the *Up/Down switch*.
- *Retrieve* any media you may have brought. (i.e.: tapes, DVD's, CD's)
- Be sure to log off of the *computer*.
- **Return** the wireless mouse.
- Turn off VCR, DVD or document camera with the unit's *power switch*.

For troubleshooting see other side.

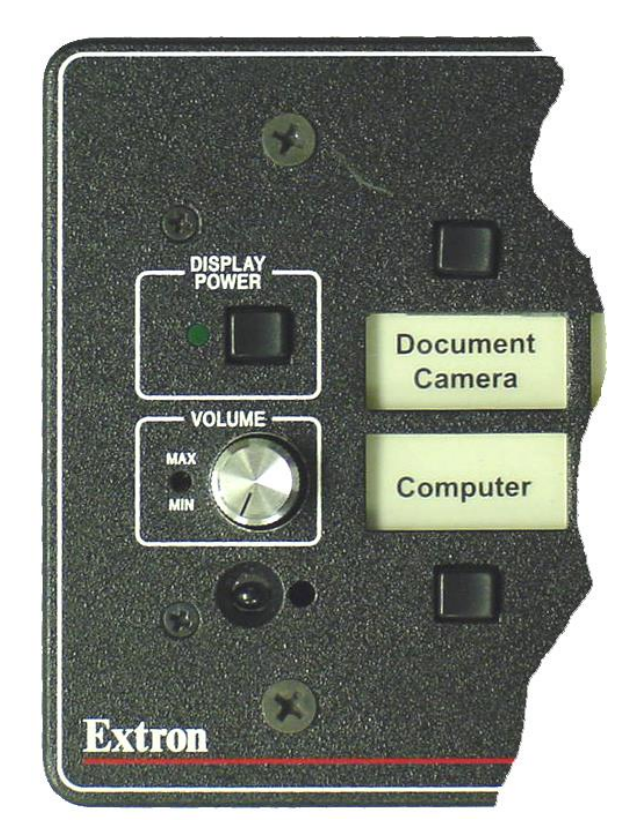

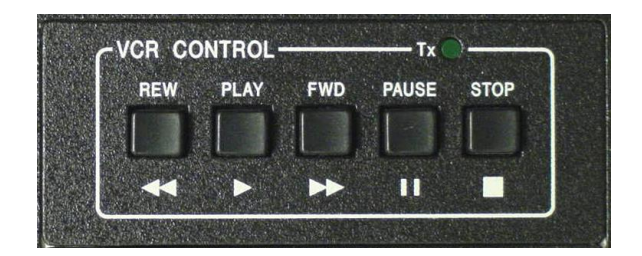

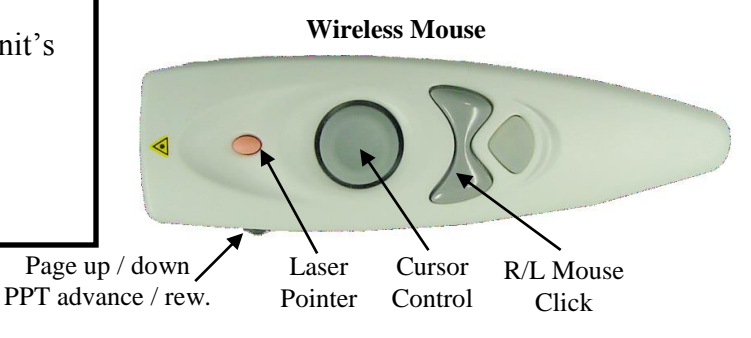

For all Smart Room system issues, please contact the Technology Services **Help Desk** at **694-5457**

## ROOM:

### Troubleshooting Guide: Try these tips first if you have troubles

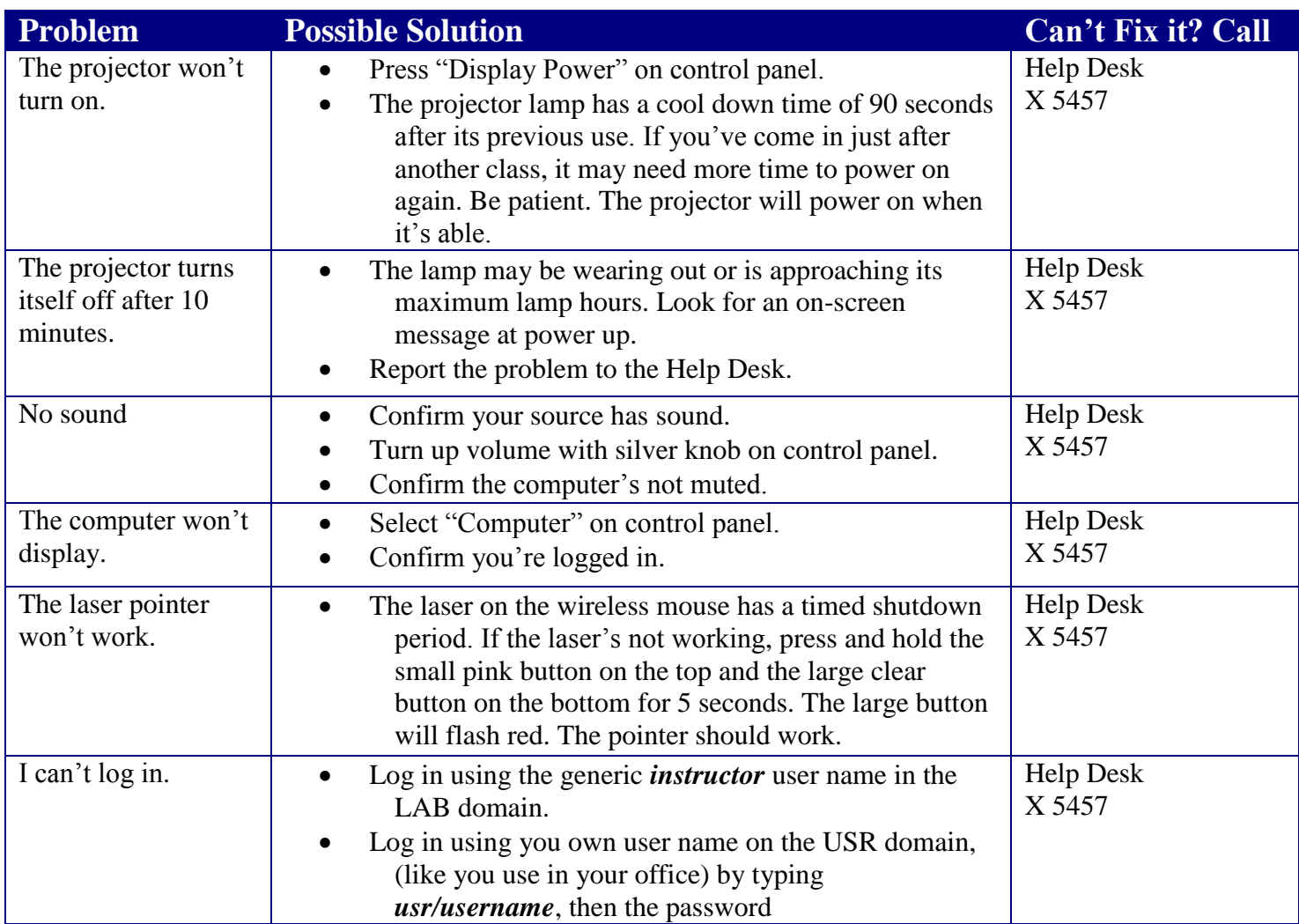

For complete smart classroom or Sympodium training call Ken Burton, 694-8833 or email at [kburton@icc.edu](mailto:kburton@icc.edu)

For more help with designing PowerPoint presentations or using Web-based material in your smart classroom, contact or visit the Teaching and Learning Center in 240A on the East Peoria Campus; 694-8908 or [tlc@icc.edu.](mailto:tlc@icc.edu)